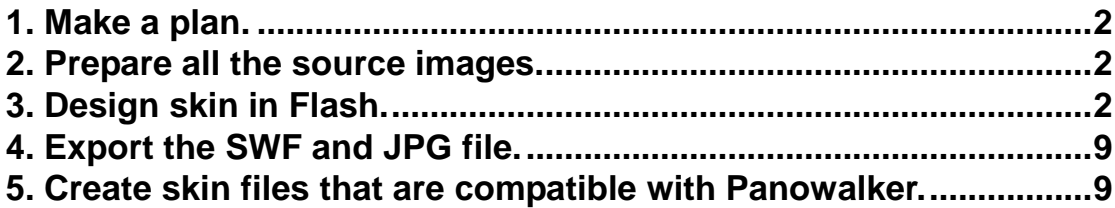

Software Required:

- ¥ Photo editing software, like Adobe Photoshop, Fireworks or others.
- ¥ Abode Flash CS3

To create compatible skins for Panowalker, please refer to the following tutorial.

# <span id="page-1-0"></span>**1. Make a plan.**

Plan the dimension for skin, scene viewer, map viewer and buttons, and their positions on the whole skin.

# <span id="page-1-1"></span>**2. Prepare all the source images.**

Design all the source images with Photoshop or other image editing software. The following sources are mandatory:

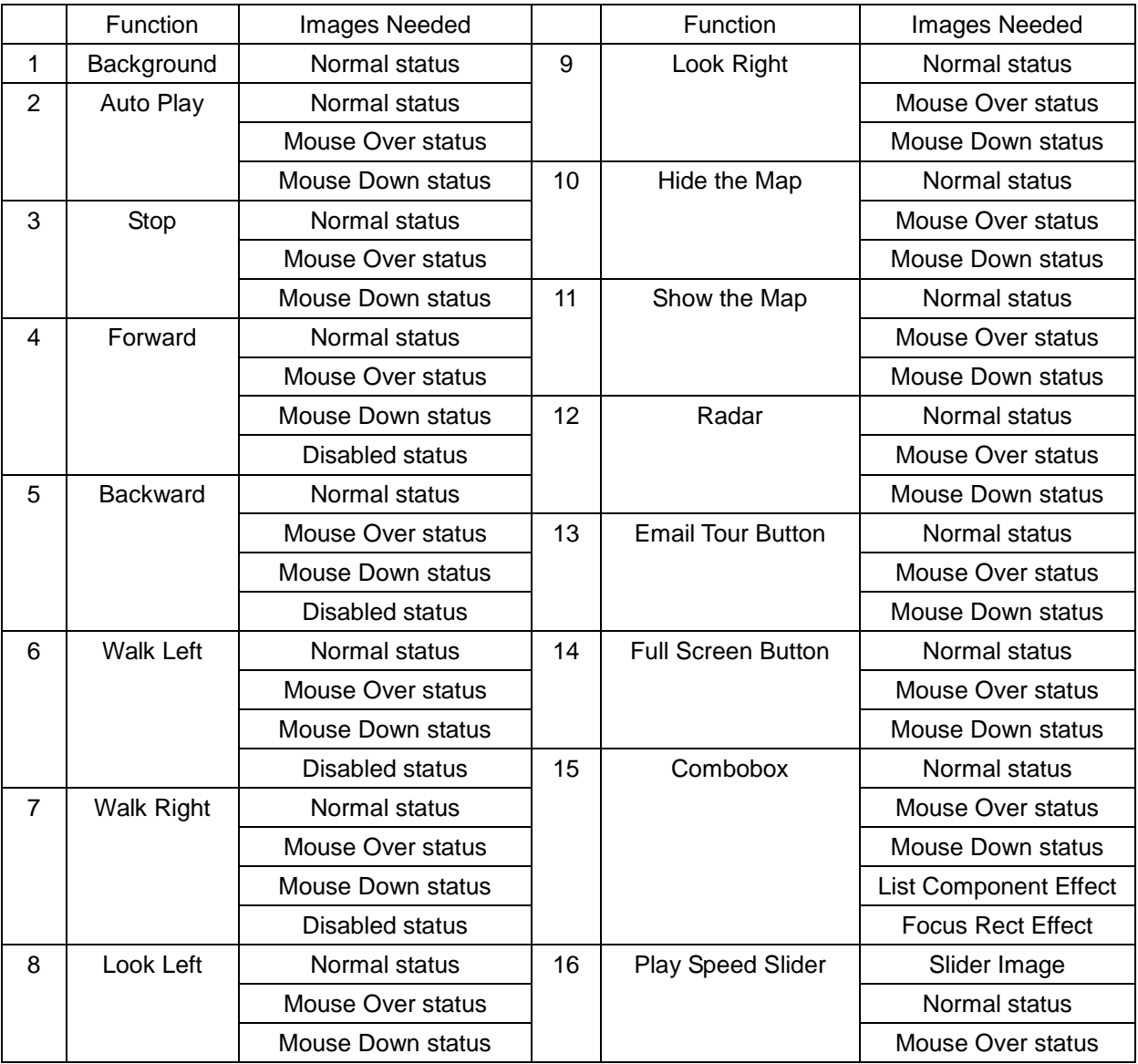

### <span id="page-1-2"></span>**3. Design skin in Flash.**

- 3.1. Create Flash file
- Open Adobe Flash CS3 and select *File->New->Flash File (ActionScript 3.0)*
- **Create two new folders in the Library panel on the right to store buttons and images seperately.**
- Go to *File->Import->Image to Library* and import all images needed into the *Image* folder.
- 3.2. Create buttons

Take *Forward* button as an example:

Click *New Symbol* button in *Library* panel, and *Symbol Properties* window will pop up. Name the symbol as "*up*" (name is not fixed) and choose type "*Button*".

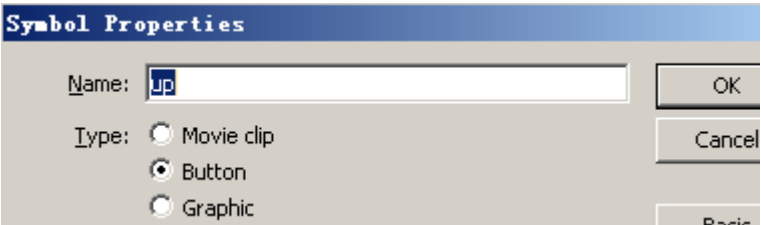

Right click on the Frame area of *Over*, choose *Insert Keyframe.* Then do the same with *Down.*  Drag the corresponding images from *Library* onto the canvas. Please set all the images at position (0,0)

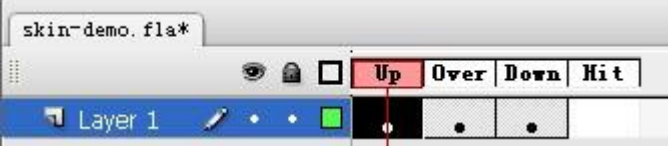

Because Adobe Flash only offers 3 statuses, you need to create a separate button for the status of *Disabled*, and this button will have only one keyframe of *Up*.

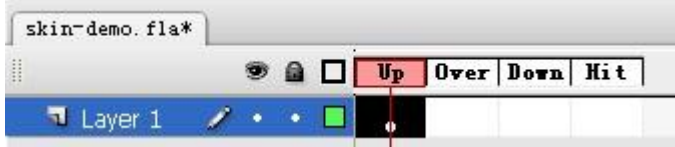

- Follow the above steps to create all other buttons, and then store all the button in *Library->Button* × folder.
- 3.3. Create *scene* symbol
- 1. Create a movie clip. Click *New Symbol* button.

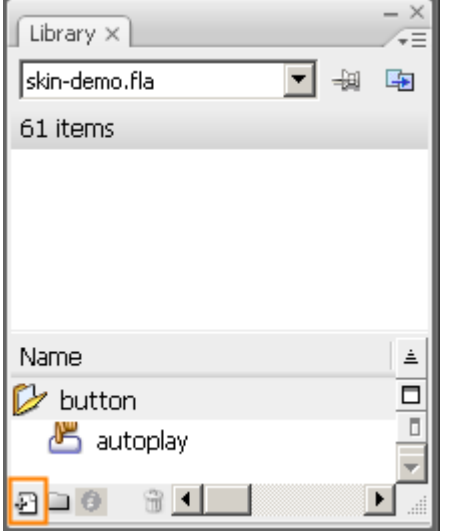

2. In the pop-up window write the name of "*scene*" (name is not fixed); choose type *Movie clip*.

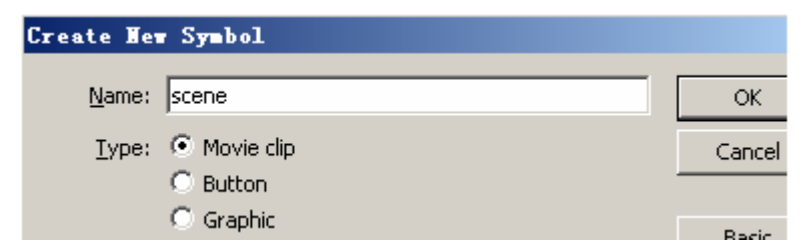

3. Use R*ectangle tool* to create an area for scene viewer. Then use *Selection Tool* to select this rectangle, set its dimension and position in the *Properties* panel. Please set the position at (0,0)

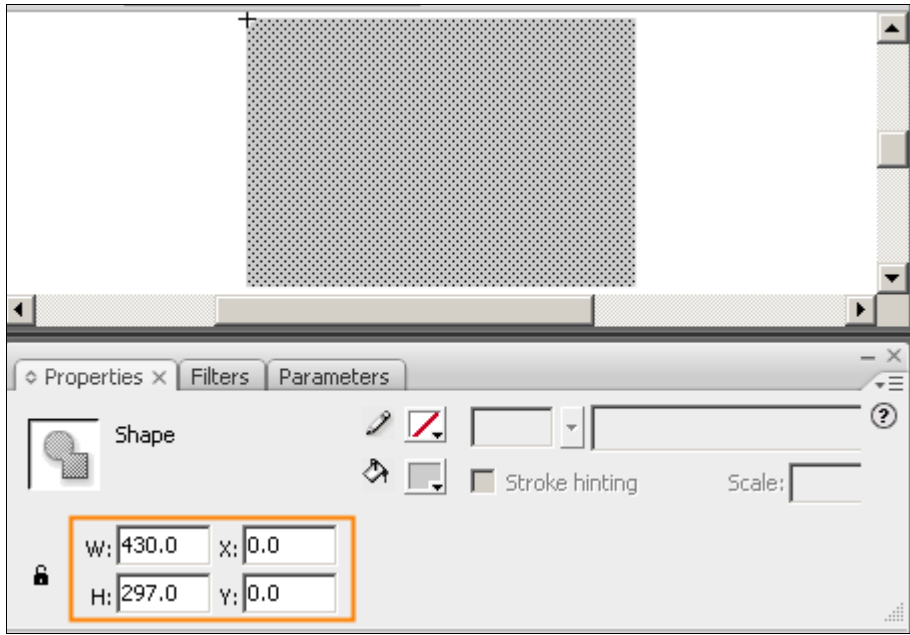

# 3.4. Create *map* symbol

1. Create a movie clip. Click *New Symbol* button.

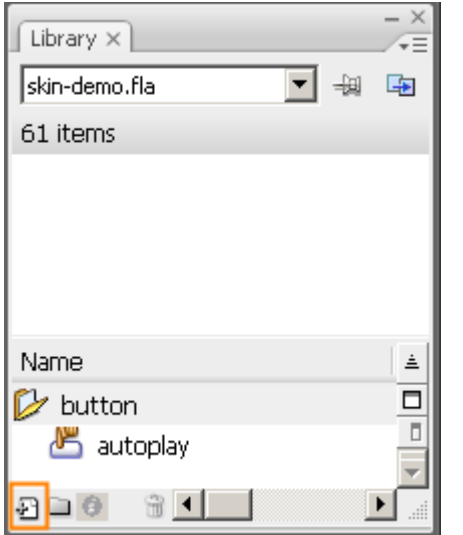

2. In the pop-up window write the name of "*map*" (name is not fixed); choose type *Movie clip*.

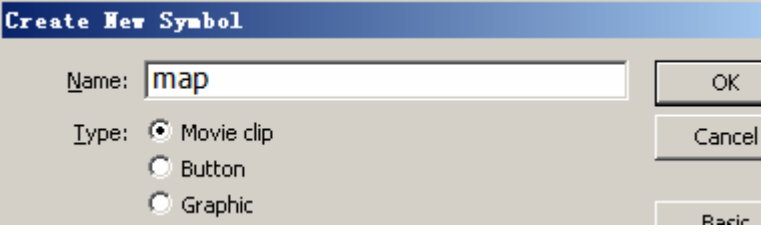

3. Use R*ectangle tool* to create an area for scene viewer. Then use *Selection Tool* to select this rectangle, set its dimension and position in the *Properties* panel. Please set the position at (0,0)

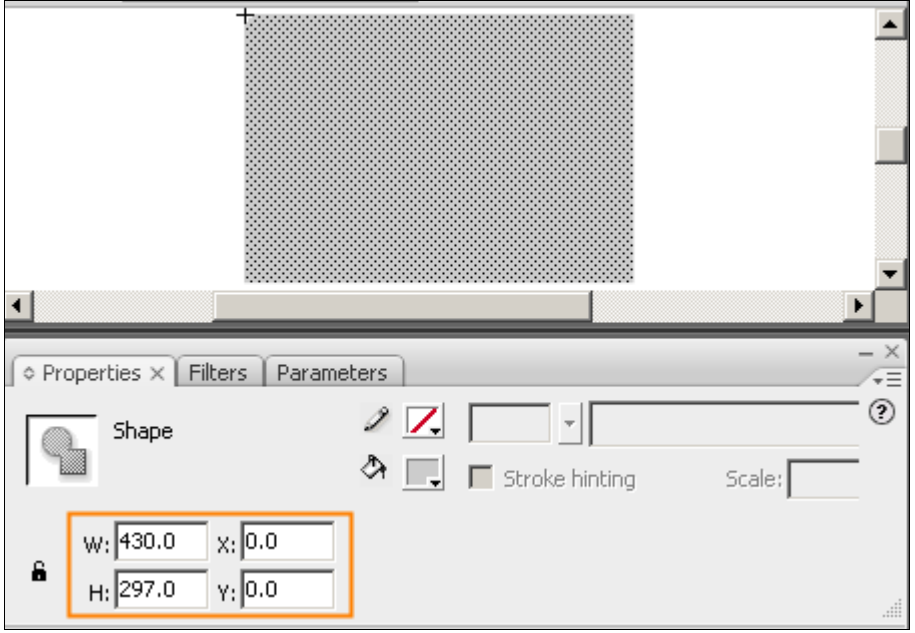

3.4.1. Use mask to deal with map display area

# **When to use mask?**

- 1. When the display area of map is irregularly shaped
- 2. Or if you want the display area of map to float over the scene area
- 3. Or if you don't want the display area to be occupied by scene area after map is hidden.

### **How to create a mask?**

1.Create a movie clip. Click *New Symbol* button.

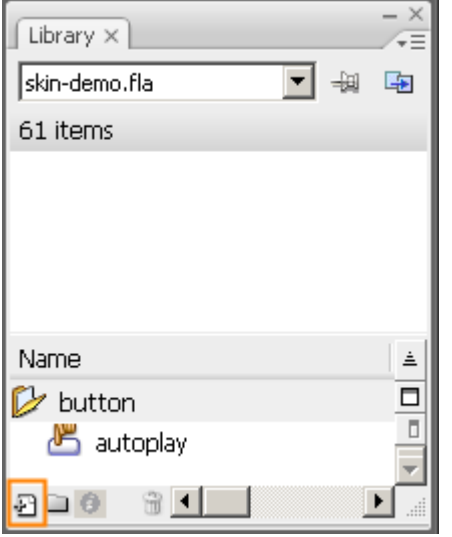

2.In the pop-up window write the name of "*map\_mask*" (name is not fixed); choose type *Movie clip*.

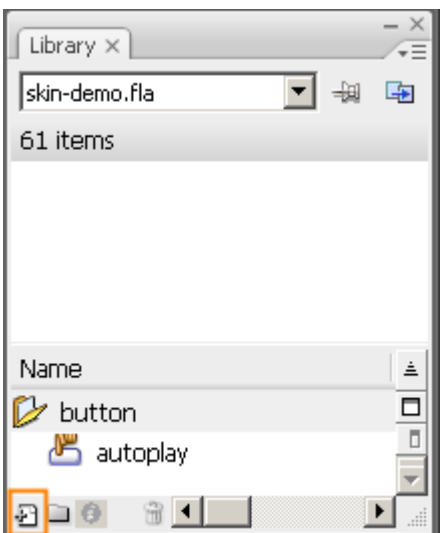

3.Use tracer to draw a area of mask in canvas or import an image. Then use *Selection Tool* to select it and set its dimension and position (the size of map mask should be smaller or equals that of map). Please set the position at (0,0)

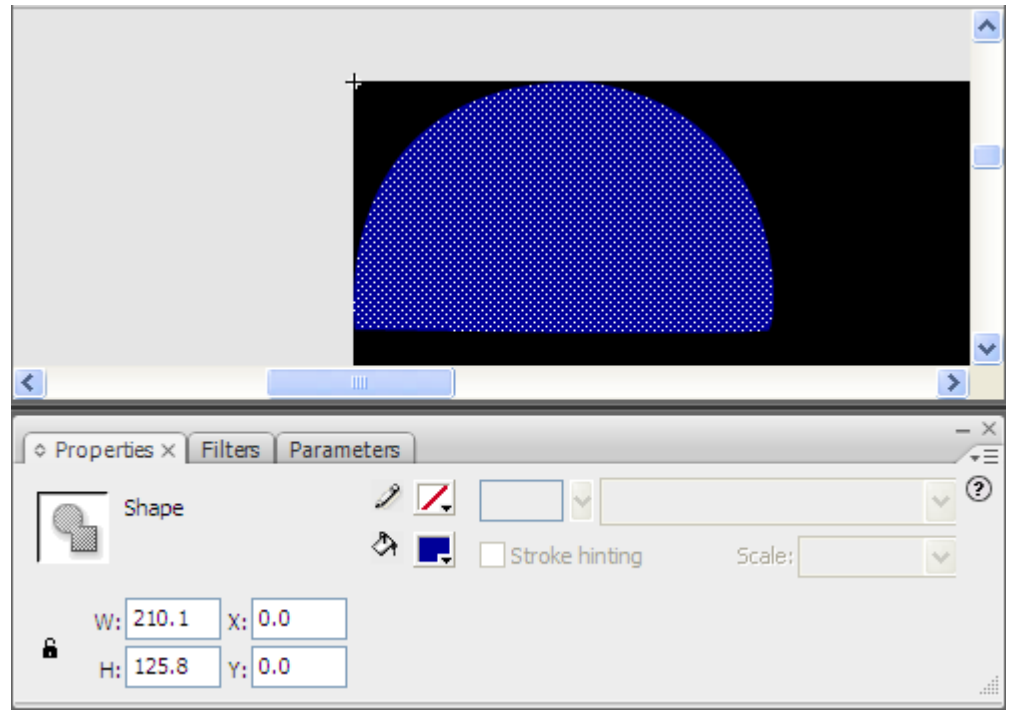

**Note**: If you want to add a frame to map, a new map\_frame is needed. Create it as the same way described above.

### 3.5. Other components

As to loadingBar, speed controller and ComboBox, you may use components provided by template or customize the appearance and action of these components. To customize these components, *Movie Clips* need to be created and pay attention to the interface protocol when writing scripts. See below:

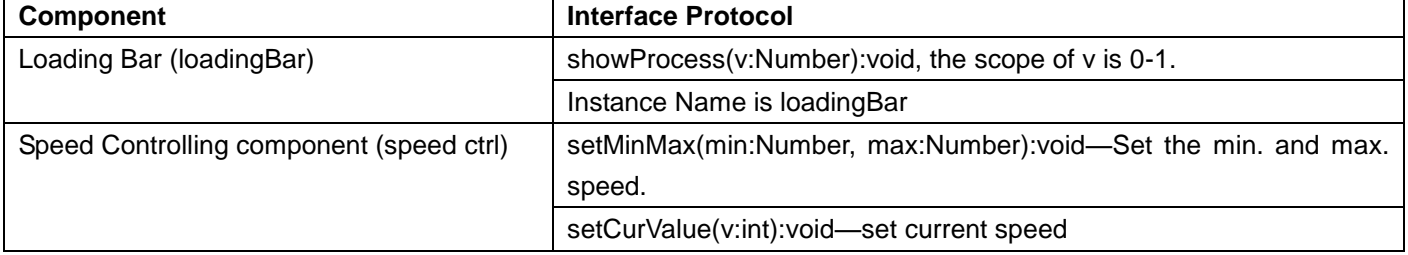

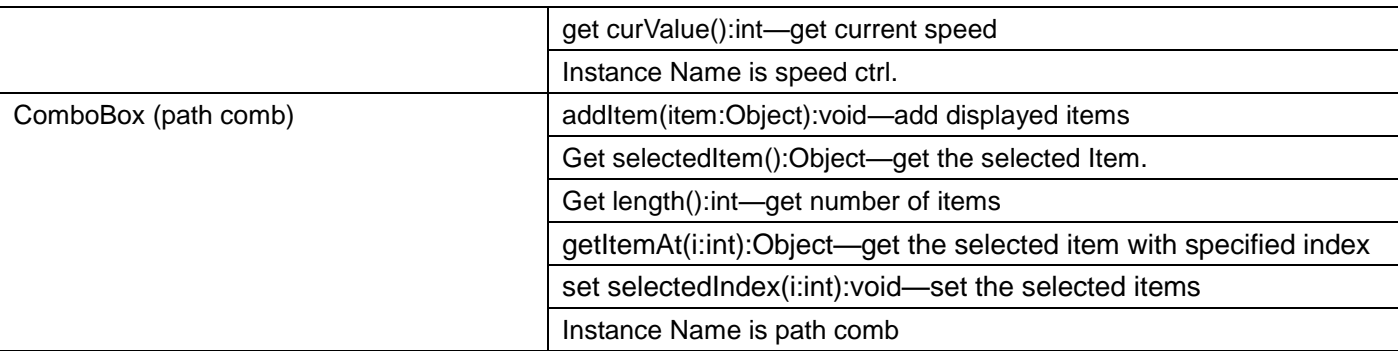

### 3.6. Assemble the Skin

1.Click *New Symbol* button, and Name the symbol as "skin" (name is not fixed); choose type "*Movie Clip*".

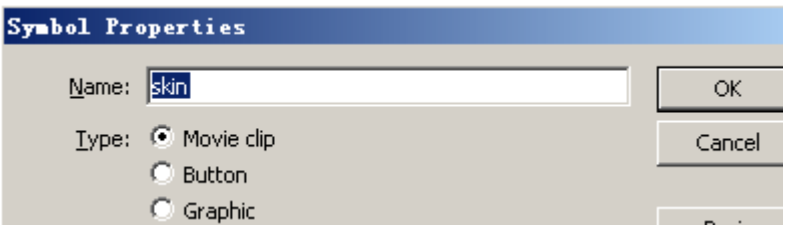

2.Create new layers in Skin like below:

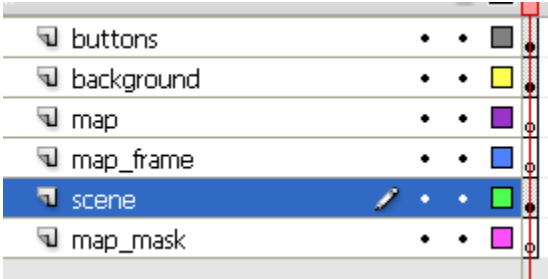

**Note:** The order of layers should be like that listed in the above image.

3.drag the movie clips like map\_mask, scene, map\_frame and map into the correspondent layers and set position and Instance Name. If you don't need map mask and map frame, don't drag any component into the correspondent layers.

4.Drag the backgound image from *Library->Image* folder onto the canvas. Select this image and set its position at (0,0).

5.Drag all buttons and other components into buttons layer. Set their positions and set its *Instance Name*.

6.Click *Scene*, and drag s*kin* symbol from Library onto the canvas, set its position at (0,0) and then set its *Instance Name*.

EL. ← <del>C</del> Scene 1 B skin

7.Modify size of Document, the same with skin component. (Menu: modify>Document…)

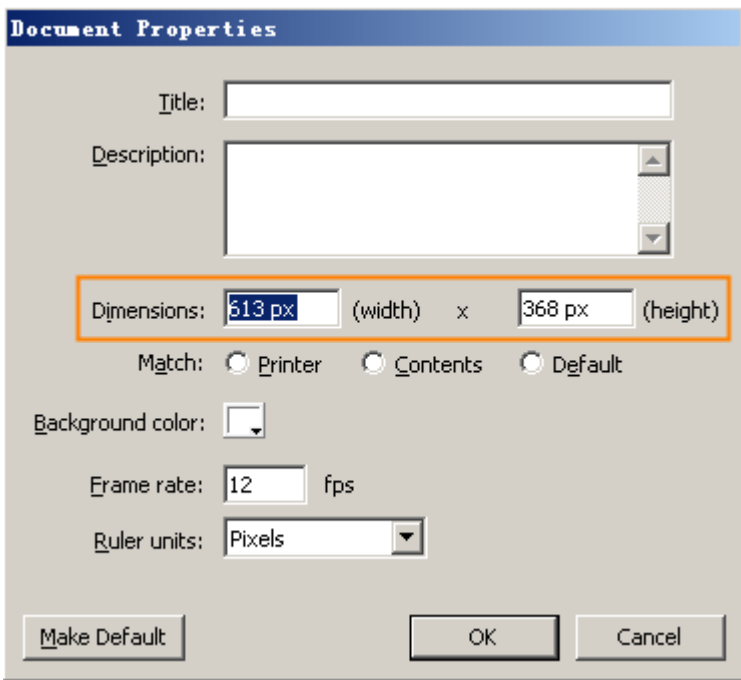

**Note:** You can only **enter instance names exactly as the following**. Otherwise, Panowalker will not recognize the skin.

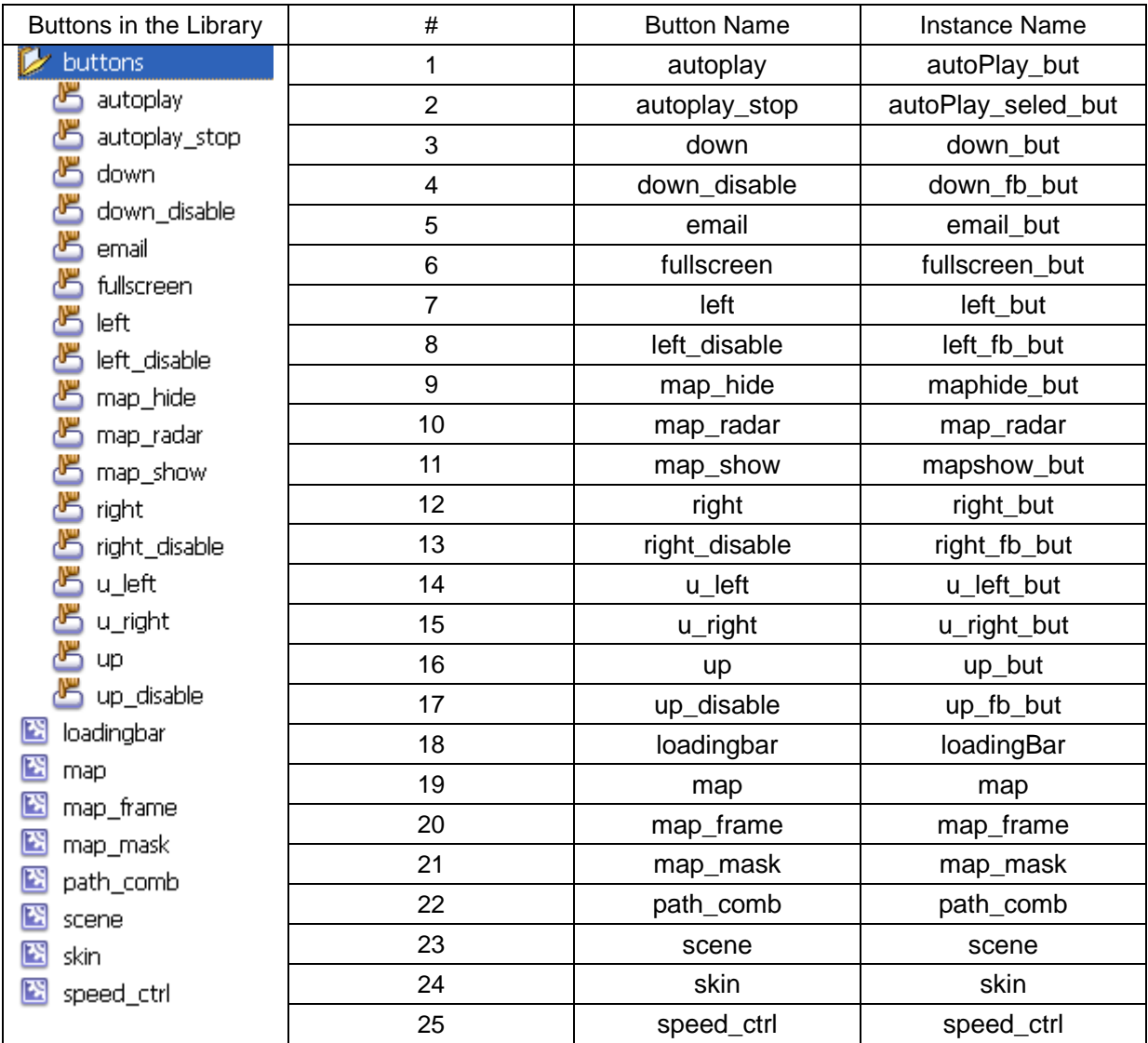

### <span id="page-8-0"></span>**4. Export the SWF and JPG file.**

1.Before exporting, please take down the dimensions of the two symbols. Dimension of *skin* symbol (613, 368) Dimension of *scene* symbol (430, 297) 2.Export SWF.

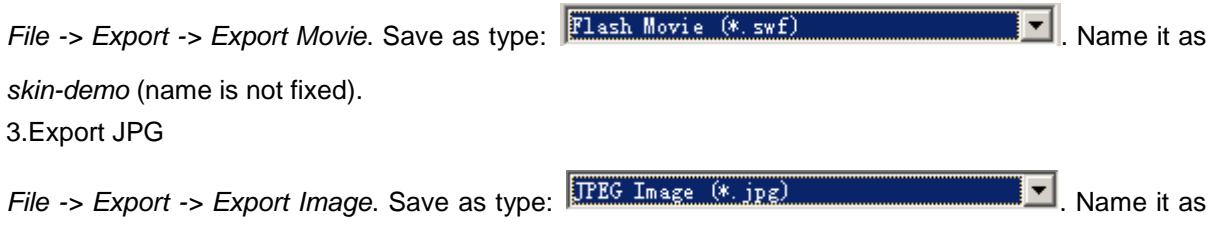

*skin-demo* (name is not fixed).

# <span id="page-8-1"></span>**5. Create skin files that are compatible with Panowalker.**

We need to transfer related parameters to the program, so that the program can recognize the skin and apply the parameters.

1.Create a new folder, and name it as *skin-demo.skin.*

2.Copy skin-demo.swf and skin-demo.png to the new folder skin-demo.skin.

3.Change the name of skin-demo.png to be \_PREVIEW.SKP

4.Create a text document and write the below content:

<?xml version="1.0" encoding="UTF-8"?>

<Panowalker version="2.0">

<MovieUI>

<MainWindow name="skindef" width="613" height="368" >

```
 <SceneViewer index="0" name="" width="430" height="297"/>
```
<SkinDescription> Supports speed adjustment.</SkinDescription>

</MainWindow>

</MovieUI>

#### </Panowalker>

In which,

Replace the red parts with correct skin name (*skin-demo*) and the parameters you have taken down previously.

5.Change the name of the above text document to *skin-demo.form*.

6. Place the whole folder of *skin-demo.skin* in the directory of *..\Easypano\Panowalker 1.00\Skin*. **Note:** The structure of all the files should be:

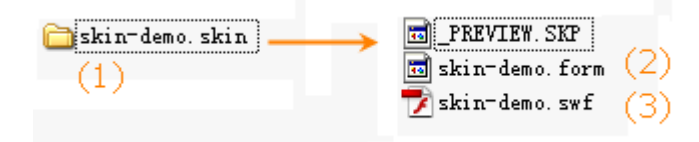

Please note that the prefix of the names --- (1), (2), (3) should be the same.